# **TealDiet User's Manual**

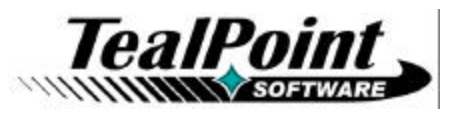

Program Version 1.26<br>Last Updated: February 9, 2009

# **Table of Contents**

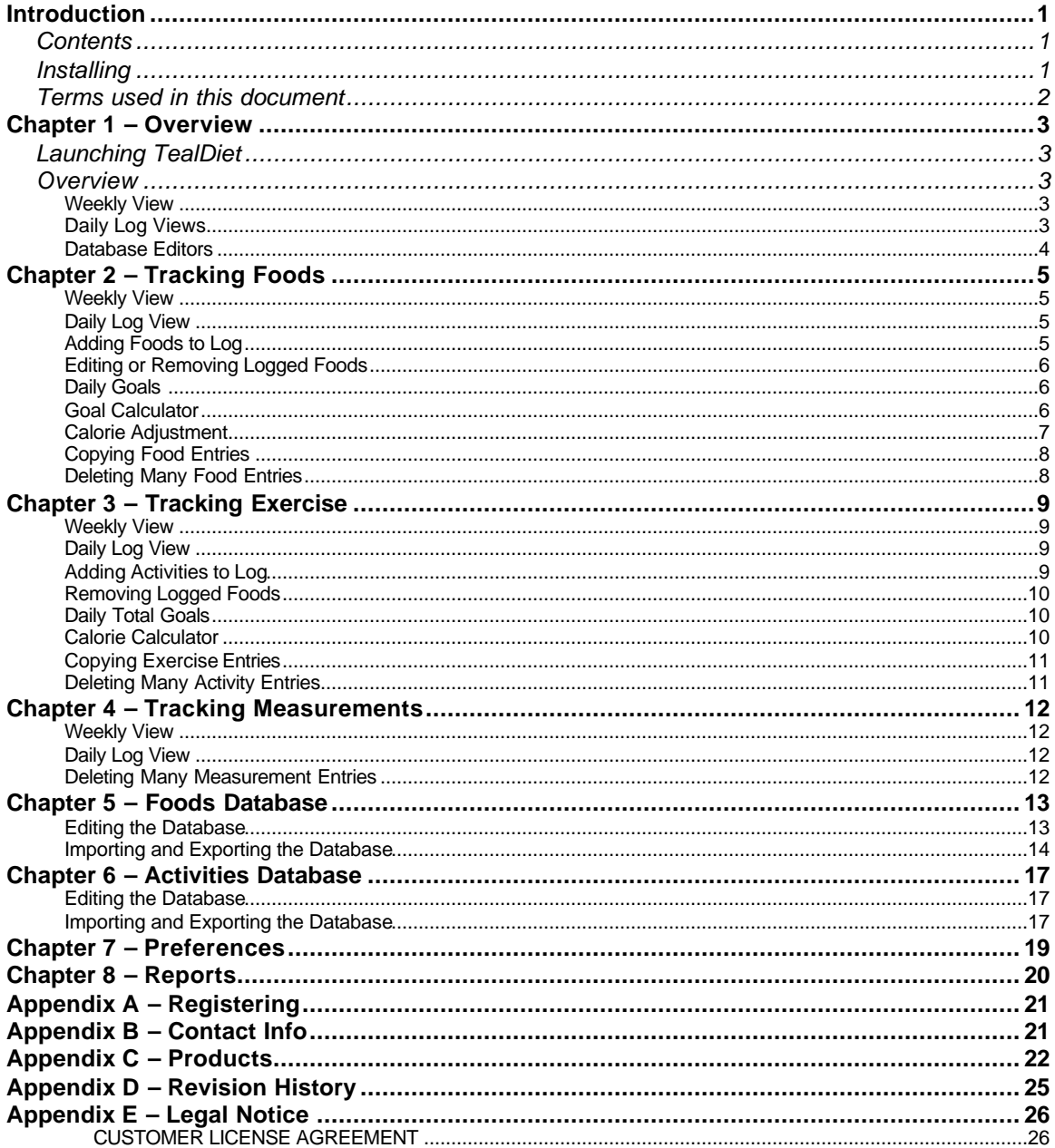

## **Introduction**

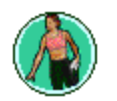

Welcome to TealDiet, the diet, exercise, and personal tracking application for mobile devices. Whether you're trying to lose weight, build more muscle, or simply live healthier, TealDiet can help.

## *Contents*

The PalmOS file archive contains the following files:

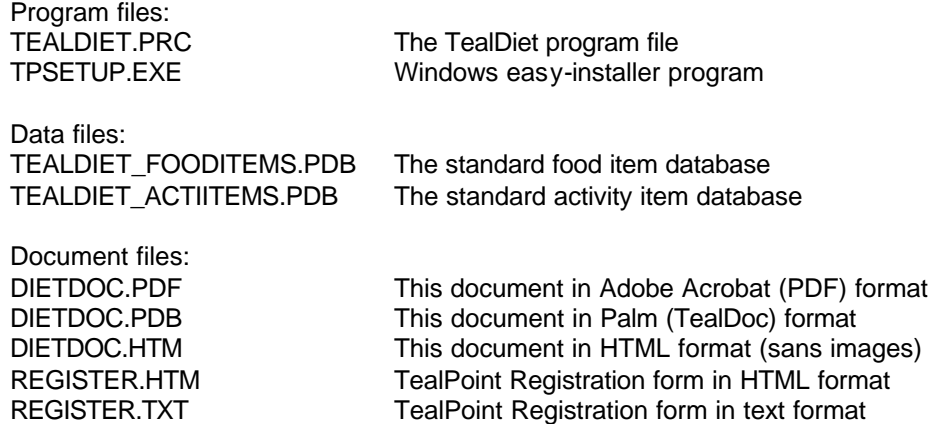

## *Installing*

## PALMOS

## *Auto Install (Windows Only):*

Run the automatic installer program double-clicking on the **TPSETUP.EXE** installer program, and following the on screen prompts.

## *Manual Install:*

Use Palm Desktop's Install Tool (Quick Install) to install the program and data files: **TEALDIET.PRC**, **TEALDIET\_FOODITEMS.PDB**, and **TEALDIET\_FOODITEMS.PDB**.

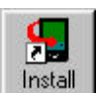

The Palm Install Tool can be found as an icon along the left hand side inside the Palm Desktop program on your desktop computer. Instructions on how to use the PalmOS Install Tool are in the user handbook or documentation that came with your handheld.

You may also wish to install the manual file **DIETDOC.PDB**, which is this document in handheld-friendly format for reading with our product TealDoc.

## FOLEO

Open the File Manager and double-click on the tealdiet x.xx.x\_arm.hxp install file. Follow the on-screen prompts.

## *Terms used in this document*

#### *Hardware Buttons:*

The four physical buttons (typically labeled Date, Address, To Do, and Memo) on the bottom of the handheld below the screen.

#### *Scroll Up/Down Buttons:*

The physical rocker switch or separate buttons at the bottom center of the handheld.

## *Graffiti:*

The special letter-like symbols you write to enter text with your stylus.

## *Graffiti Entry Area:*

The rectangular area at the bottom of the display screen where you can write letters using the graffiti input language. This can also be referred to as the silk screen.

## *Silkscreen Buttons:*

The four, printed circular, tap areas (typically labeled Home, Menu, Calculator, and Find) to the left and right of the graffiti drawing area.

#### *Menus:*

The drop-down menus you get when tapping on the silkscreen Menu button.

# **Chapter 1 – Overview**

No matter what exercise or diet program you prefer, TealDiet can help, with its detailed records, informative graphs, and numerous features and options.

## *Launching TealDiet*

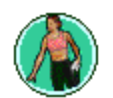

Once installed, start *TealDiet* by selecting the "TealDiet" application icon on the application launcher screen.

## *Overview*

TealDiet is organized into three main program sections—*Food*, *Exercise*, and *Measurements* which are accessible as tabs from the program *Weekly View*.

## **Weekly View**

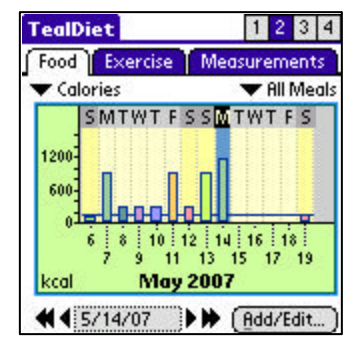

The *Weekly View* shows one, two, three, or four week's worth of data from the food, exercise, or measurements sections. Each graph can display different data depending on the program section and also acts as a navigation tool for accessing the section's *Daily Log View*, below.

Above the graph, one or two drop-down pick lists allow you to select the data to displayed in the graph. Below the graph, a date selector lets you choose the day or week to view. At the top of the screen, four buttons select how many weeks are graphed at once.

To open a day for more details, tap on the box representing the day on the graph, or select the *Add/Edit* button.

## **Daily Log Views**

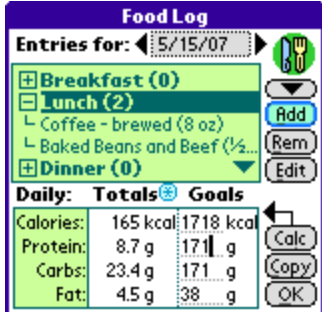

Each program section has its own *Daily Log View* for seeing and entering one day's worth of data. All three screens support ways to set daily goals and enter actual data for the day.

## **Database Editors**

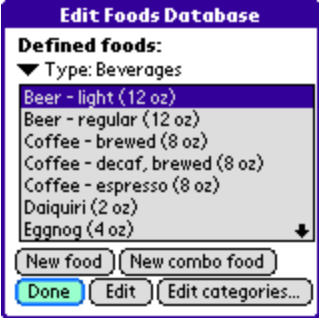

The food and exercise sections also have *Database Editors*, which allow you to view or modify the extensive item databases of foods and activities you can add to each day's logs. Both *Database Editors* can be accessed from the drop down menu of each daily log screen, or from the "Databases" menu on the *Weekly View*.

# **Chapter 2 – Tracking Foods**

The *Foods* section tracks and monitors the foods you eat as well as the associated calories, proteins, and other nutrients.

## **Weekly View**

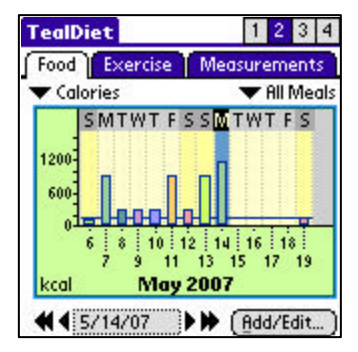

When the *Food* tab is highlighted, the *Weekly View* shows the calories or nutrients for all foods eaten in one to four weeks. The left pick list above the graph shows which stat (calories or nutrient) to graph, while the right pick list chooses which meal (breakfast, lunch, dinner, or "all meals") to show.

## **Daily Log View**

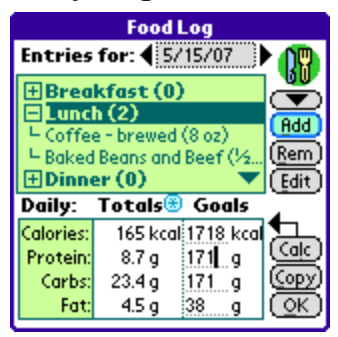

The food *Daily Log View* shows the foods eaten in an expandable tree format. Tap on a food name or the "[+]" box next to it to see foods recorded for that meal. Select the "Add" button to add foods to the list, or "Rem" to remove them.

## **Adding Foods to Log**

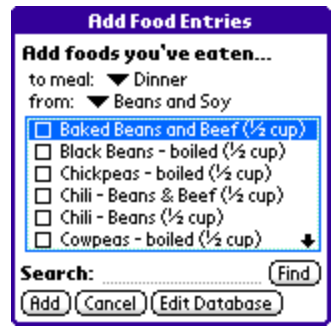

Add one or more foods by selecting the "Add" button on the food *Daily Log View.* You'll be presented with a categorized list of foods in the current *Food Item Database*. Select foods by checking the boxes next to entries you want, and select "Add" to continue to the next step.

To search for a particular food by name, type in some text to search for and select *Find* to show all matching foods. **(New in 1.10)**

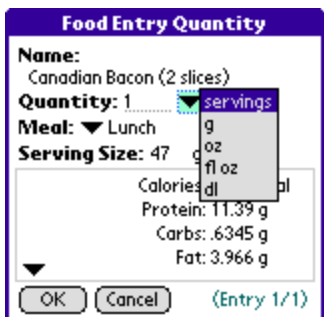

Once you've selected foods to add, you'll need to specify how much of each food you've consumed in servings, grams, ounces, fluid ounces, or deciliters. TealDiet will automatically convert the quantity you enter to match the database and calculate the correct calories and nutrients consumed.

**NOTE:** "Fluid ounce" and "deciliter" units assume a density similar to water in calculations and should only be used for liquid foods.

## **Editing or Removing Logged Foods**

To change the meal or quantity of a food previously added to the daily log, select the food in the food list and select the "Edit" button on the right side of the *Daily Log* screen. To remove a food from the list, select the "Rem" button instead.

## **Daily Goals**

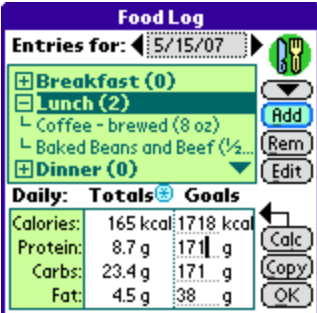

At the bottom of the *Daily Log View*, you can specify daily calorie, protein, carbs, and fat goals. These help you track your eating habits each day, and appear as a horizontal reference line on the *Weekly View* when the food tab and applicable nutrient are highlighted.

To help you specify goals, you can use the *Goal Calculator*, described below.

## **Goal Calculator**

The *Goal Calculator* helps you specify how much protein, carbohydrates, and fats you should consume based on a daily calorie limit and diet plan.

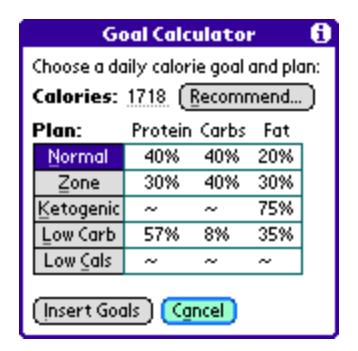

## **Diet Plan**

Enter a daily calorie limit and choose a diet plan. Some plans offer conflicting claims, so your choice of plan is a personal one. To help choose a daily calorie, limit, however, you can select the "Recommend" button.

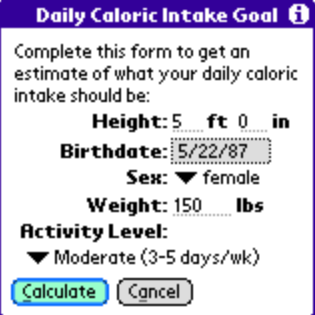

## **Daily Calorie Goal**

To calculate a daily calorie goal, TealDiet uses the Harris Benedict formula, which calculates calories based on your age, gender, size, and activity level. To calculate a calorie goal, fill in your personal information and activity level and select "Calculate" to estimate your basal metabolic rate (BMR).

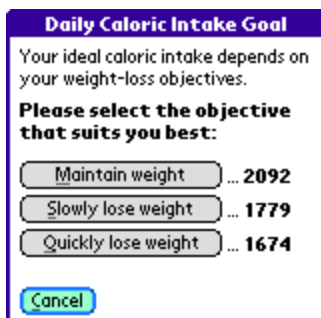

When the calculation is done, you'll be given three choices for a daily calorie goal:

Maintain Weight (equal BMR) Slowly Lose Weight (15% below BMR) Quickly Lose Weight (20% below BMR)

Select one to enter the value into the *Goal Calculator.*

## **Calorie Adjustment**

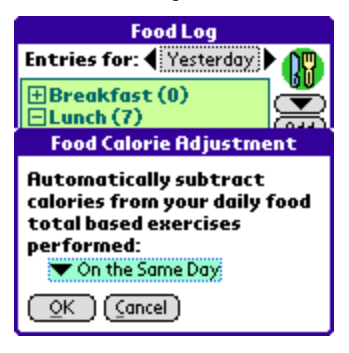

Next to the daily calorie total on the *Daily Log View*, a small blue (\*) button lets you adjust how total calories are calculated. Pressing it brings up *the Food Calorie Adjustment* screen, which can also be opened from a menu on the *Weekly View*.

Normally, the Calorie total listed on the food *Daily Log View* only shows the calories of the foods consumed; it does not take exercise into account. When calorie adjustment is in effect, however, the total shown also subtracts off any calories associated with logged activities. The adjusted calories are also reflected in any graphs on the *Weekly View*.

You can use this option to better track your net calorie intake or give yourself a daily calorie "budget" that is directly linked to the exercise you perform on the current or previous day.

You may specify one of three options:

#### *None*

Show only total calories consumed

#### *On the previous day*

Show total calories minus calories burned from the previous day

#### *On the same day*

Show total calories minus calories burned form the same day

**NOTE:** When using this option, your daily calorie total can start out negative if you exercise prior to eating. Also be sure to choose a daily calorie goal (such as "sedentary") that does not already take your activity into account

## **Copying Food Entries**

If you eat similar foods from day to day, you can save time by copying food entries:

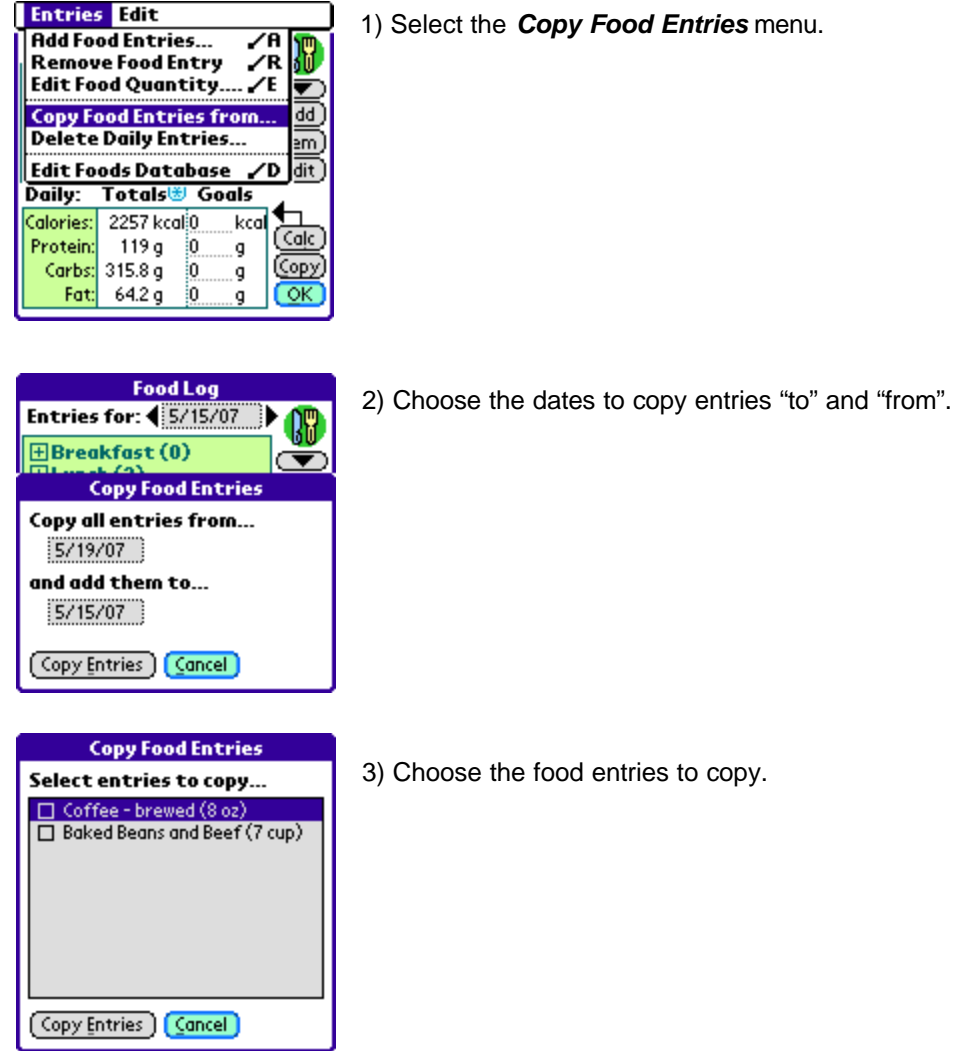

## **Deleting Many Food Entries**

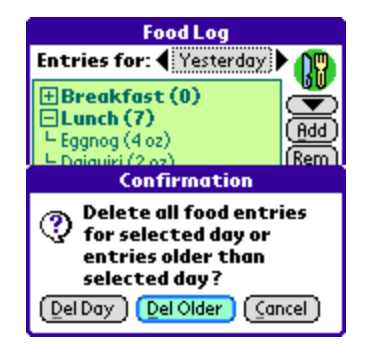

Select the *Delete Daily Entries* menu to delete many food entries at once. Choose "Del Day" to delete all entries for the current day, or "Del Older" to delete all entries older than the current day.

# **Chapter 3 – Tracking Exercise**

The *Exercise* section tracks and monitors the activities you perform as well as the associated calories, distance, time, and other statistics.

## **Weekly View**

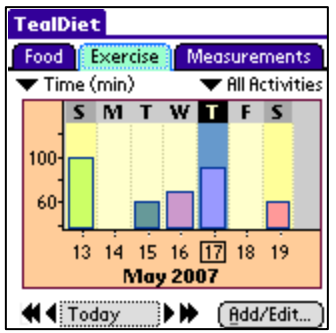

When the *Exercise* tab is highlighted, the *Weekly View* shows statistics for activities performed in one to four weeks. The left pick list above the graph shows which stat (time, calories, heart rate, etc.) to graph, while the right pick list chooses from the activities done during the week, or "All Activities". Unlike the food graph, both menus are dynamic, changing their contents according to which activities are logged.

## **Daily Log View**

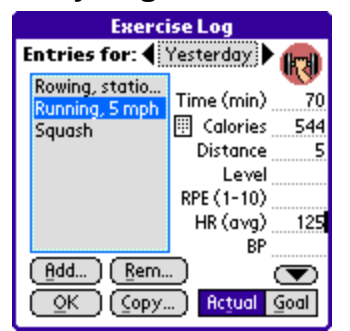

The exercise *Daily Log View* shows the activities performed as well as their statistics and daily goals.

To enter new values, highlight the *Actual* button select a logged activity. To enter a goal, highlight the *Goal* button instead.

The available values and goals vary by activity.

## **Adding Activities to Log**

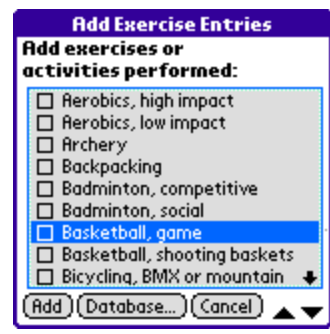

Add one or more activities by selecting the "Add" button on the food *Daily Log View.* You'll be presented with a list of activities in the current *Activity Item Database*. Select activities by checking the boxes next to entries you want, and select "Add" to add them to the current day.

## **Removing Logged Foods**

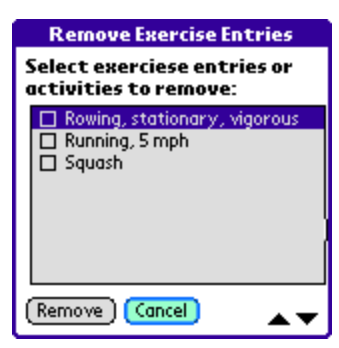

To remove exercise entries the current day, select the "Rem" button at the bottom of the *Daily Log* screen. Check the entries to remove, and select *Remove* to delete them.

## **Daily Total Goals**

Unlike food goals, activity goals generally vary from activity to activity and are set as described above on the *Daily Log View*. The *Exercise* section does support some overall "total" goals, however, and apply to three stats—time, calories, and distance— that appear in most activities.

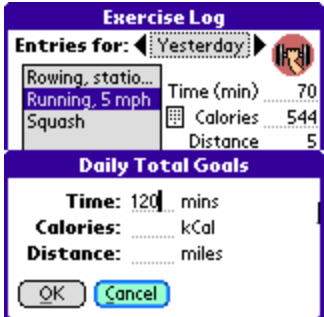

To change them select *Daily Total Goals* from the *Entries* drop down menu.

Total Goals do not appear numerically on the *Daily Log View* however, but only as reference lines on applicable graphs on the *Weekly View*.

## **Calorie Calculator**

Use the *Calorie Calculator* to determine how many calories were burned for a particular activity.

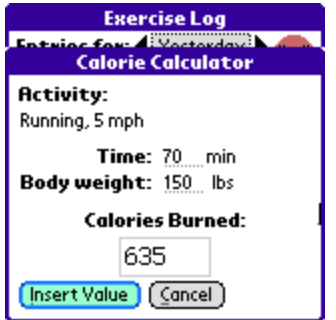

Bring up the calculator by tapping the calculator icon next to the "Calories" entry on the *Daily Log View*. Enter weight and the number of minutes the exercise was performed to calculate the calories burned.

## **Copying Exercise Entries**

If you perform similar exercises from day to day or week to week, you can save time by copying exercise entries:

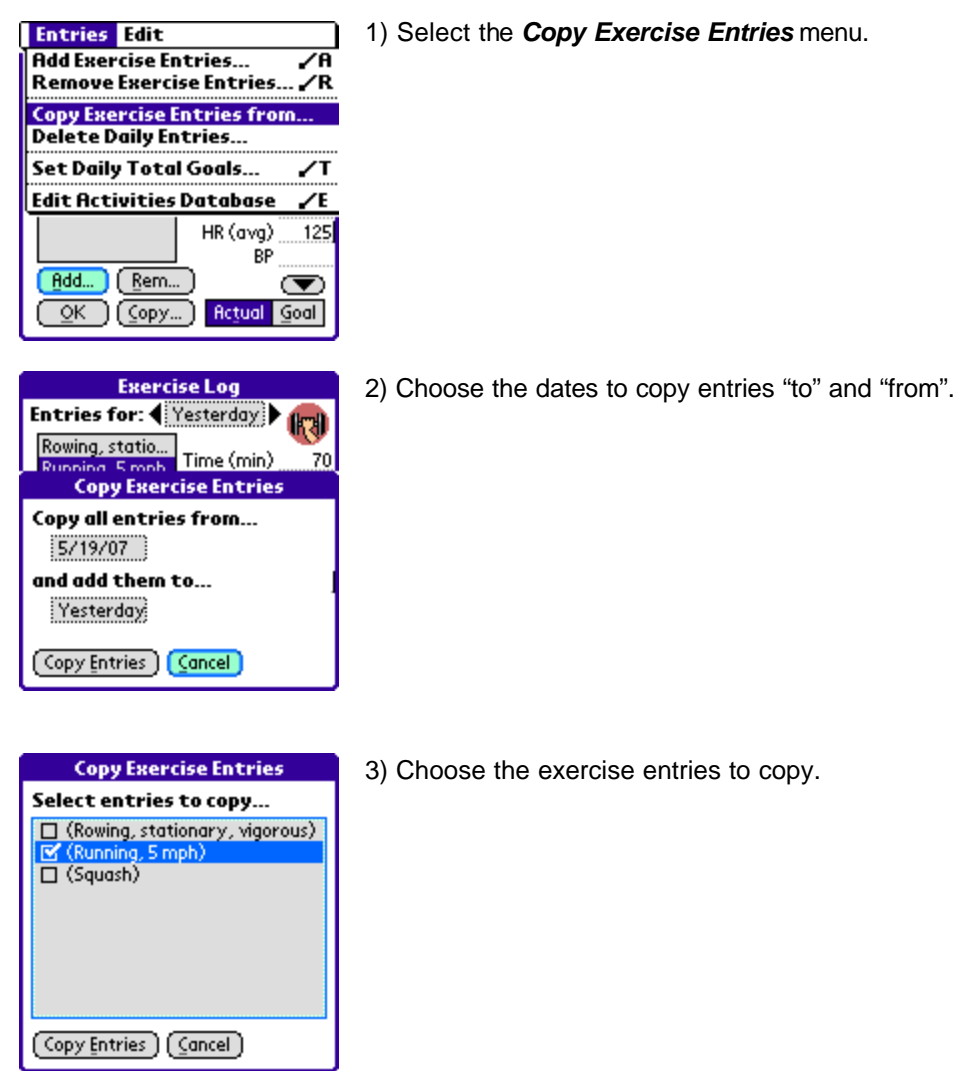

## **Deleting Many Activity Entries**

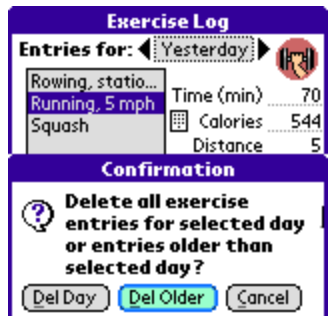

Select the *Delete Daily Entries* menu to delete many exercise entries at once. Choose "Del Day" to delete all entries for the current day, or "Del Older" to delete all entries older than the current day.

# **Chapter 4 – Tracking Measurements**

The *Measurments* section tracks and monitors personal statistics such as weight, height, and body mass index (BMI).

## **Weekly View**

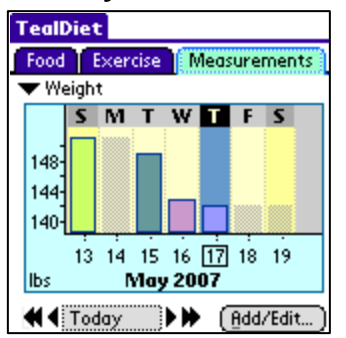

When the *Measurements* tab is highlighted, the *Weekly View* shows statistics logged in a one to four week time period.

A single pick list selects which statistic to graph. Since not every measurement will likely be entered each day, measurements are assumed to stay the same if a value is missing, and the placeholder value is graphed as a ghosted gray bar.

## **Daily Log View**

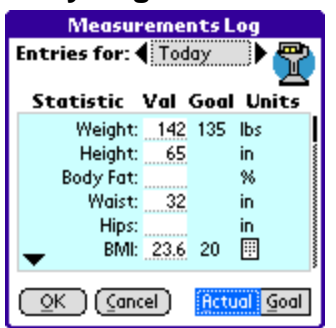

The measurements *Daily Log View* shows each statistic's daily value and goal.

To enter new values, highlight the *Actual* button. To enter a goal, highlight the *Goal* button instead.

## **Deleting Many Measurement Entries**

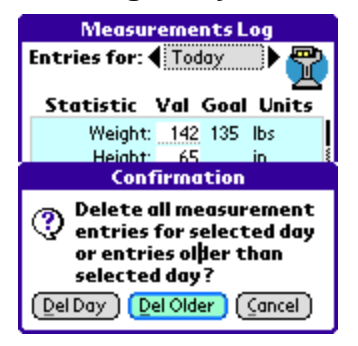

Select the *Delete Daily Entries* menu to delete many measurement entries at once. Choose "Del Day" to delete all measurements for the current day, or "Del Older" to delete all entries older than the current day.

# **Chapter 5 – Foods Database**

TealDiet ships with an extensive database of popular food items. With a nearly limitless world of foods to eat, however, you will likely want to extend the database to include your own custom selections.

## **Editing the Database**

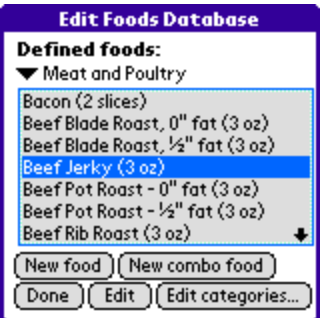

To edit the database, choose the *Edit Foods Database* menu from the main *Week View*.

## **Editing or Creating a New Food**

Select *New Food* to create a new food item, or *Edit* to modify an existing entry.

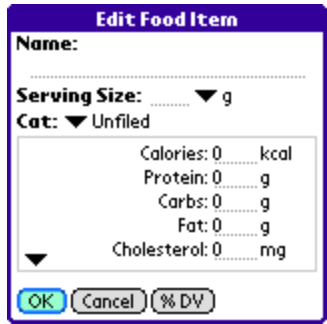

Enter a name, serving size, and nutrient values for a new food. If you want to enter a food as an FDA Daily Value, enter the daily value percentage (number only) and press the *%DV* button to convert the value into the correct units.

## **Creating a New Combo Food**

Select *New Combo Food* to create a new food from one or more existing food items. Use it to create new entries like "cereal with milk", "ham and liver sandwich" or other unique combinations.

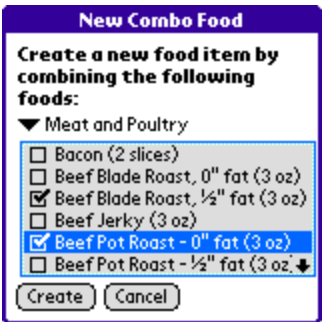

You'll be presented with the database of items to select from, then asked to choose a quantity of each item to include. The final item will automatically fill in the total serving size and nutrient values of all selected items.

## **Editing Category Names**

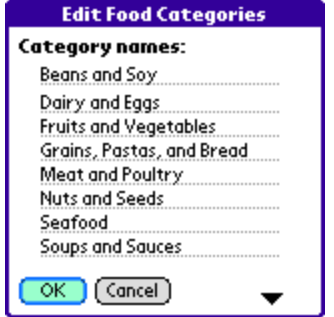

Select *Edit Food Categories* to change the default names of the food categories.

## **Importing and Exporting the Database**

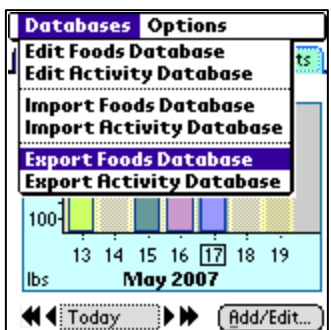

To edit the database in an external program, choose the *Export Foods Database* menu from the main *Week View*. You'll be asked to choose a destination (memory or card) and file name.

The database will be written out as a text file you can edit or use as a sample template for new entries you can import back in with the *Import Foods Database.*

An exported foods database is a text file that you can edit with TealDoc. If you export it to an SD card, you can open and modify the file in any PC text editor or word processor. Just be sure to save the file back out in plain text format when you are done editing it.

## **Food Database Format**

An exported food database saves items like the following sample:

FOODNAME: Hush Puppies (each) FOODCODE: AM00 CATEGORY: Style: American Serving Size 22 g STATISTICS (per 100g): Calories 337 kcal Protein 7.70 q Carbs 46.00 g Fat 13.50 q Cholesterol 45 mg<br>Fiber 2.80 g Fiber 200 Water 29.00 q Calcium 278 mg Iron 3.04 mg Magnesium 24 mg Phosphorus 189 mg<br>Potassium 144 mg Potassium Sodium 668 mg Zinc 0.66 mg Copper 0.066 mg Manganese 0.220 mg<br>
Selenium 15.80 mcg<br>
Vitamin C 0.2 mg Selenium 15.80 mcg Vitamin C  $0.2$  mg Thiamin 0.352 mg<br>Riboflavin 0.332 mg Riboflavin Niacin 2.782 mg<br>Pantothenic acid 0.357 mg Pantothenic acid Vitamin B-6 0.102 mg Folate, total 74 mcg Vitamin B-12 0.19 mcg<br>Vitamin A 253 IU Vitamin A 253 IU Vitamin E 2.382 mg\_ATE Saturated Fat 2.108 g Monounsaturated Fat 3.263 g Polyunsaturated Fat 7.219 g

When creating new entries, you can copy this format with the following important notes:

#### **FOODNAME:**

This field can contain any characters and can be up to 80 characters long, but should be no more than about 40 characters or so to fit in the food selection lists.

## **FOODCODE:**

f

This 4-letter value is used to uniquely identify each item. When you export an item, modify it, and import it back in, TealDiet uses this code to match up the old item with the new. When creating a new food item, **remove this line** so TealDiet will know to create a new unique ID code for the new food item.

## **CATEGORY:**

This name must exactly match one of the current category names when you import the file back in.

## **Serving Size:**

The serving size may be in any of the following units:

- g grams
- oz ounces
- fl oz fluid ounces (liquids only)
- dl deciliters (liquids only)

## **Statistics (per xxx):**

The included statistics may be for any of the above serving size units. Substitute both a quantity and units for 'xxx'. If the quantity doesn't match the serving size, TealDiet will automatically scale all nutrient values to the specified serving size.

The actual statistics can be in any order. Missing values are assigned a value of zero. The units specified are ignored and are mostly assumed to be in the standard units above, with two exceptions:

- 1) The units for Vitamin A can be IU (international units) or mcg (micrograms) if the units are specified in the import file and don't match the current setting in TealDiet Preferences, TealDiet will automatically convert the value when you import it back in.
- 2) If a value is followed by a % (percent) sign, it is assumed to be an FDA Daily Value percentage, and will automatically be converted during import.

# **Chapter 6 – Activities Database**

TealDiet ships with a useful database of popular activities. Use the following tools to extend the database to include your own custom selections.

## **Editing the Database**

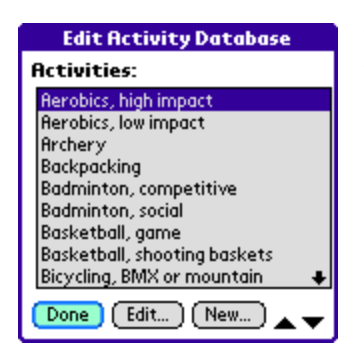

To edit the database, choose the *Edit Activity Database* menu from the main *Week View*.

## **Editing or Creating a New Activity**

Select *New* to create a new activity, or *Edit* to modify an existing item.

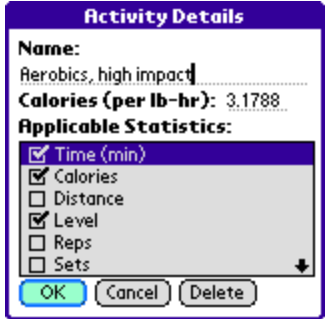

Enter a name, calories, and select statistics applicable to the activity. The statistics checkboxes determine which stats are available when an activity entry is created, while the calories value is used by the calorie calculator to estimate energy per hour of activity and lb (or kg) of body weight.

## **Importing and Exporting the Database**

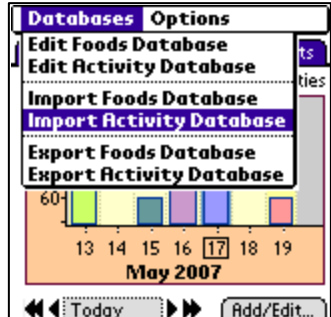

To edit the database in an external program, choose the *Export Activity Database* menu from the main *Week View*. You'll be asked to choose a destination (memory or card) and file name.

The database will be written out as a text file you can edit or use as a sample template for new entries you can import back in with the *Import Activity Database.*

An exported activity database is a text file that you can edit with TealDoc. If you export it to an SD card, you can open and modify the file in any PC text editor or word processor. Just be sure to save the file back out in plain text format when you are done editing it.

#### **Activity Database Format**

An exported activity database saves items like the following sample:

```
ACTINAME: Aerobics, high impact
ACTICODE: AE00
CALORIES (per hr-lb): 3.1788
STATISTICS
    + Time (min)
    + Calories
    - Distance
    + Level
    - Reps
    - Sets
    - Weight
    + RPE (1-10)
    + HR (avg)
    + BP
```
When creating new entries, you can copy this format with the following important notes:

## **ACTINAME:**

This field can contain any characters and can be up to 80 characters long, but should be no more than about 40 characters or so to fit in the food selection lists.

## **ACTICODE:**

This 4-letter value is used to uniquely identify each item. When you export an item, modify it, and import it back in, TealDiet uses this code to match up the old item with the new. When creating a new activity, **remove this line** so TealDiet will know to create a new unique ID code for the new item.

#### **CALORIES:**

This value is the number of calories a person one burn performing the activity for one hour for each lb (or Kg) of body weight.

#### **STATISTICS:**

For each of the statistics lines, start the line with a plus (+) if the stat applies to the activity, or minus (-) if it does not. The stats can appear in any order, but must exactly match the text in the example.

## **Chapter 7 – Preferences**

The TealDiet Preferences screen is accessible from a drop-down menu on the *Weekly View*. In it you can set some personal details used different program calculators, as well as specify standard or metric units used in them.

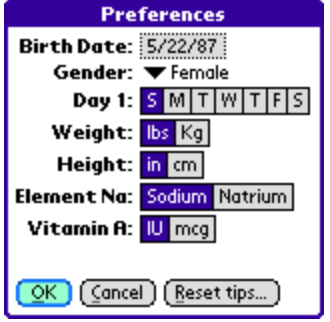

The following preferences choices are available:

#### **Birth Date**

Specifies a birth date used in the daily foods calorie goal calculator.

#### **Gender**

Specifies the gender used in the daily foods calorie goal calculator

#### **Weight**

Specifies whether standard (lbs) or metric (kg) units are used in measurements and calorie and body mass index calculators

#### **Height**

Specifies whether standard (lbs) or metric (kg) units are used in measurements and body mass index calculators

## **Element Na**

Specifies whether the element "Na" is labeled using the American term "Sodium" or its Latin name "Natrium" (used in Europe).

## **Vitamin A**

Specifies whether Vitamin A is measured in International Units (IU), as in the United States or micrograms (mcg), as in Europe.

# **Chapter 8 – Reports**

TealDiet supports a simple report generation system that can summarize entries to a text file or memo. (Memo export capability for PalmOS only)

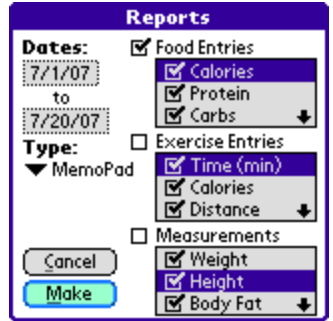

Choose *Generate Report* from the main *Options* menu to bring up the TealDiet *Report*s screen.

The following options are available:

## **Dates:**

Choose the range of dates whose entries should be included

## **Type:**

Choose whether to write the report to a text file or memo. If the text file option is chosen, the file TealDiet\_Report will be created in main memory, and can be

opened in TealDoc or copied to an external SD card with TealMover.

#### **Food Entries**

Chooses whether food entries are exported. If checked, the checklist below specifies which food statistics are listed with each food eaten.

#### **Exercise Entries**

Chooses whether exercise entries are exported. If checked, the checklist below specifies which exercise statistics are listed with each activity.

#### **Measurements**

Chooses whether measurements are exported. If checked, the checklist below specifies which measurements are listed in the report.

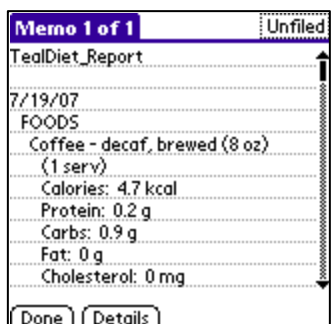

# **Appendix A – Registering**

Registering allows you to use the program past the 30 day expiration period and turns off registration reminders.

Currently, you may register by snail mail or online with a credit card and a secured server from the store where you downloaded the software. For the first option, send the following information on a sheet of paper separate from your payment.

- Product Name
- E-Mail Address
- HotSync User ID (Pilot Name Required for Passkey generation). It can be found in the upper right corner of the HotSync application.
- Check (drawn off a US Bank) or Money Order for (\$19.95 US). No international checks or money orders please.

# **Appendix B – Contact Info**

TealDiet by TealPoint Software ©2004-2008 All Rights Reserved.

TealPoint Software 454 Las Gallinas Ave #318 San Rafael, CA 94903-3618 We look forward to hearing from you.

Please visit us at www.tealpoint.com, or email us at support@tealpoint.com.

# **Appendix C – Products**

Products Visit us online for our complete product line, including:

## **SHORTCIRCUIT ( http://www.tealpoint.com/softshrt.htm )**

A new twist on gameplay fused from your all time action puzzle favorite games, connect falling conduit pieces into explosive loops in this frantic race against the clock.

## **SUDOKUADDICT ( http://www.tealpoint.com/softsudo.htm )**

Sudoku Addict brings to your handheld the addictive worldwide puzzle craze that has displaced crossword puzzles in many newspapers in Great Britain and Japan.

## **TEALAGENT ( http://www.tealpoint.com/softagnt.htm )**

Get news, movie times, stock quotes, driving directions, web pages and more without need for a wireless connection. TealAgent fetches and formats web-based content for offline viewing.

## **TEALALIAS ( http://www.tealpoint.com/softalia.htm )**

Free up memory and make the most of external expansion cards. Placeholder 'Alias' shortcut files automatically find, load, and launch apps and data from external SD cards, increasing free main memory.

## **TEALAUTO ( http://www.tealpoint.com/softauto.htm )**

Track and graph automobile mileage, service, and expenses with TealAuto, the complete log book for your car or any vehicle. Extensive customization options and unmatched in features and functionality.

## **TEALBACKUP ( http://www.tealpoint.com/softback.htm )**

Backup your valuable data with TealBackup, supporting manual and automatic backups to SD/MMC/CF cards and Memory Stick, backups through HotSync, and optional compression and encryption.

#### **TEALDESKTOP ( http://www.tealpoint.com/softdesk.htm )**

Launch applications with TealDesktop, the themed replacement for the standard system launcher screen with tabs, multiple card folders, drag and drop, and more

## **TEALDIET ( http://www.tealpoint.com/softdiet.htm )**

Shape up your life with TealDiet, the diet, exercise, and personal tracking application for mobile devices. Lose weight, build more muscle, and live healthier with TealDiet.

## **TEALDOC ( http://www.tealpoint.com/softdoc.htm )**

Read, edit, and browse documents, Doc files, eBooks and text files with TealDoc, the enhanced doc reader. Extensive display and customization options; TealDoc is unmatched in features and usability.

#### **TEALECHO ( http://www.tealpoint.com/softecho.htm )**

Improve your Graffiti text input speed and accuracy, seeing what you write with TealEcho digital "ink". No more writing blind!

## **TEALGLANCE ( http://www.tealpoint.com/softglnc.htm )**

See the time, date, upcoming appointments and todo items at power-up with TealGlance. The TealGlance pop-up utility and key guard comes up when you power up, letting you see your day "at a glance."

## **TEALINFO ( http://www.tealpoint.com/softinfo.htm )**

Lookup postal rates, area codes, tip tables, schedules, airports, and info from hundreds of free TealInfo databases. Create you own mini-apps; a handheld reference library.

#### **TEALLAUNCH ( http://www.tealpoint.com/softlnch.htm )**

Launch applications instantly with the TealLaunch pop-up launcher and button/stroke-mapping utility. Map applications to button presses and pen swipes so you can get to your apps quickly.

#### **TEALLOCK ( http://www.tealpoint.com/softlock.htm )**

Secure and protect your handheld with TealLock, the automatic locking program with encryption and card support. TealLock has unmatched features and customization options for personal or corporate use.

#### **TEALMAGNIFY ( http://www.tealpoint.com/softlens.htm )**

Save your eyesight with TealMagnify, an ever-ready magnifying glass that works with most any program. TealMagnify lets you enlarge the screen for those times the text is too small to read.

## **TEALMASTER ( http://www.tealpoint.com/softmstr.htm )**

Replace Hackmaster with TealMaster, the supercharged 100%-compatible system extensions manager. TealMaster adds enhanced stability, configuration and diagnostic features and PalmOS 5.0 hack emulation.

## **TEALMEAL ( http://www.tealpoint.com/softmeal.htm )**

Save and recall your favorite restaurants with TealMeal, the personal restaurant database. With TealMeal's handy sorting and selection options, never ask "where to eat" again.

## **TEALMEMBRAIN ( http://www.tealpoint.com/softmemb.htm )**

Stop crashes and monitor your memory use with TealMemBrain, the application stack stabilizer. TealMemBrain boosts your stack space on OS3 and OS4 handhelds, eliminating causes of system instability.

#### **TEALMOVER ( http://www.tealpoint.com/softmovr.htm )**

Beam, delete, rename, and copy files with TealMover, the file management utility for SD/CF/MS cards. TealMover lets you see, move, modify, hex edit, and delete individual files.

## **TEALMOVIE ( http://www.tealpoint.com/softmovi.htm )**

Play and convert high-quality video and synchronized sound with the TealMovie multimedia system. TealMovie includes a handheld audio/movie player and a Windows AVI/MPEG/Quicktime converter program.

#### **TEALNOTES ( http://www.tealpoint.com/softnote.htm )**

Insert freehand graphics anywhere with TealNotes "sticky notes" for Palm OS. TealNotes can be inserted into memos, to-do lists, address book entries--almost anywhere you currently have editable text.

#### **TEALPAINT ( http://www.tealpoint.com/softpnt.htm )**

Paint, sketch, or draw with TealPaint, the all-in-one mobile graphics paint program and photo editor. Highlights include 25 tools, 32 patterns, 49 brushes, zoom, layers, undo, & JPEG/GIF/BMP support.

## **TEALPHONE ( http://www.tealpoint.com/softphon.htm )**

Supercharge the address book with TealPhone, the contacts replacement with superior interface and options. Highlights include enhanced display, search, phone-dialing, groups, and linking.

## **TEALPRINT ( http://www.tealpoint.com/softprnt.htm )**

Print text and graphics to IR, serial, and Windows printers with TealPrint. With numerous connection options, TealPrint, is the all-in-one text and graphic printing solution.

## **TEALSAFE ( http://www.tealpoint.com/softsafe.htm )**

Store your passwords, credit cards, PIN numbers, and bank accounts in the TealSafe data wallet. With maximum security and encryption, TealSafe is a must for features and security.

## **TEALSCAN ( http://www.tealpoint.com/softscan.htm )**

Keep your PDA or Smartphone healthy, clean, and fast with TealScan, the system maintenance utility. Use TealScan to fix crashes, find updates, and keep your device running smoothly and efficiently.

## **TEALSCRIPT ( http://www.tealpoint.com/softscrp.htm )**

TealScript adds Graffiti text input to Treo and Centro smart phones. For devices that already support Graffiti, TealScript adds a trainable system that supports both multi-stroke and Graffiti-1.

## **TEALTRACKER ( http://www.tealpoint.com/softtrac.htm )**

Track time and expenses with a fast, easy to use interface that requires minimal effort. Generate reports and export data to a spreadsheet. TealTracker is your personal time clock.

## **TEALTOOLS ( http://www.tealpoint.com/softtool.htm )**

Improve productivity with TealTools pop-up Palm Desk Accessories. TealTools includes a popup calculator, clock/stopwatch, preferences panel, editing panel, memopad, and a file/backup manager.

## **Appendix D – Revision History**

Version 1.26 – February 9, 2009

• Fixed file code to automatically set system backup bit for databases

Version 1.25 – July 29, 2008

• Fixed overflow if recommended calorie calculations if maintenance calories exceeded 2133 cals.

Version 1.24 – June 19, 2008

• Fixed database import routines to place new entries in proper sort order (to fix older databases, export, delete with TealMover, and reimport)

Version 1.23 – June 11, 2008

• Fixed saving of global Activity Goals

Version 1.22 - April 17, 2008

• Added workaround for bug in TX to renable full screen mode icon in landscape mode after system mistakenly disables it

Version 1.20 - February 15, 2008

• Fixed backdated food entries from sometimes disappearing (placed in mis-sorted order)

Version 1.11 - January 25, 2008

- Added new search feature in food item selection screen
- Added new improved UI with shaded buttons and optional thin fonts
- Added 'System fancy fonts' option in preferences to turn on/off thin fonts
- Fixed crash if 5-way pressed on active checklist control if no visible item is selected
- Fixed food graphs to show correct value when food calorie adjustment option is enabled
- Fixed hours list to enter correct value after adding new activity

#### Version 1.02 – July 20, 2007

- Added new report generation to memo or text file
- Added time selection popup after adding exercise entry from quicklist
- Added food calorie preview to item in food quicklist
- Added automatic date updating on screen redraw when program in use past midnight
- Improved pen-less food quantity entry by preselecting food quantity text field and adding button shortcuts
- Improved time selection popup to remember last value entered
- Fixed exercise quicklist to add entry when immediately followed by same entry on a subsequent date
- Fixed layout of time selection popup on small screen devices

Version 1.00 – May 24, 2007

• Initial program release

# **Appendix E – Legal Notice**

This archive is freely redistributable, provided it is made available only in its complete, unmodified form with no additional files and for noncommercial purposes only. Any other use must have prior written authorization from TealPoint Software.

Unauthorized commercial use includes, but is not limited to:

- A product for sale.
- Accompanying a product for sale.
- Accompanying a magazine, book or other publication for sale.
- Distribution with Media, Copying or other incidental costs.
- Available for download with access or download fees.

This program may be used on a trial basis for 30 days. The program will continue to function afterwards. However, if after this time you wish to continue using it, please register with us for the nominal fee listed in the program.

## **CUSTOMER LICENSE AGREEMENT**

YOU ARE ABOUT TO DOWNLOAD, INSTALL, OPEN OR USE PROPRIETARY SOFTWARE OWNED BY TEALPOINT SOFTWARE, INC. CAREFULLY READ THE TERMS AND CONDITIONS OF THIS END USER LICENSE BEFORE DOING SO, AND CLICK BELOW THAT YOU ACCEPT THESE TERMS.

1. License. You are authorized to use the Software Product owned and developed by TealPoint Software, Inc. on a single hand-held computing device on a trial basis for thirty (30) days. If after 30 days you wish to continue using it, you are required to register with TealPoint and pay the specified fee. This license is not exclusive and may not be transferred. You may make one copy of the Software for back-up and archival purposes only.

2. Ownership. You acknowledge that the Software Product is the exclusive property of TealPoint Software, Inc, which owns all copyright, trade secret, patent and other proprietary rights in the Software Product.

3. Restrictions. You may NOT: (a) decompile or reverse engineer the Software Product; (b) copy (except as provided in 1 above) sell, distribute or commercially exploit the Software product; or (c) transfer, assign or sublicense this license.

4. Disclaimer of Warranty and Liability. TEALPOINT MAKES NO WARRANTY, EXPRESS OR IMPLIED, AS TO THE ACCURACY, COMPLETENESS OR FUNCTIONING OF THE LICENSED SOFTWARE, INCLUDING WITHOUT LIMITATION, WARRANTIES OF MERCHANTABILITY OR OF FITNESS FOR A PARTICULAR PURPOSE, ALL OF WHICH TEALPOINT DISCLAIMS. ALL LIABILITY IS DISCLAIMED AND TEALPOINT ASSUMES NO RESPONSIBILITY OR LIABILITY FOR LOSS OR DAMAGES OF ANY KIND, DIRECT OR INDIRECT, INCIDENTIAL, CONSEQUENTIAL OR SPECIAL, ARISING OUT OF YOUR USE OF THE LICENSED SOFTWARE, EVEN IF ADVISED OF THE POSSIBILITY THEREOF.

5. Termination. You may terminate this Agreement at any time by destroying your copy(ies) of the Software Product. The Agreement will also terminate if you do not comply with any of its terms and conditions, at which time you are required to destroy your copy(ies) of the Software Product and cease all use.

6. Applicable Law. This Agreement is governed by the laws of the State of California.